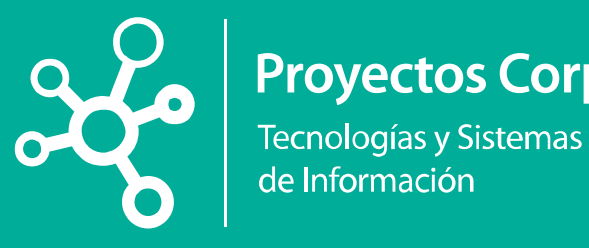

# **Proyectos Corporativos**

de Información

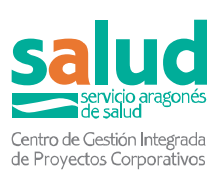

Instrucciones para la Inscripción online a Procesos Selectivos de Personal Estatutario del Servicio Aragonés de Salud

V1.0 29/10/2018

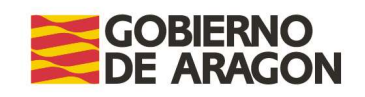

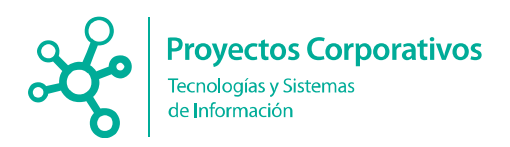

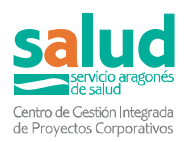

## Índice

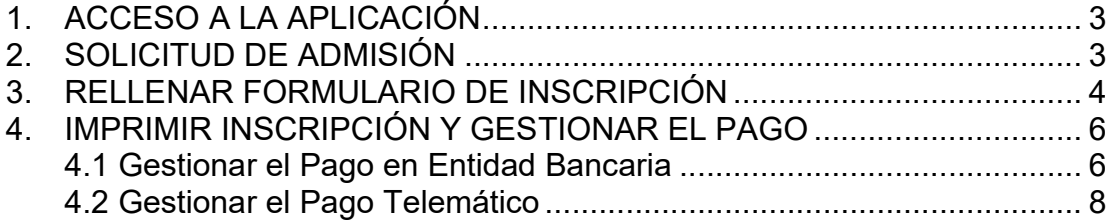

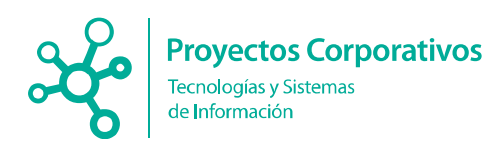

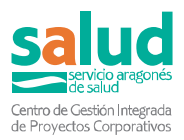

# Instrucciones para la Inscripción online a Procesos Selectivos de Personal Estatutario del Servicio Aragonés de **Salud**

Las instrucciones para realizar inscripción Online a los Procesos Selectivos (Oposiciones) de Personal Estatutario del Servicio Aragonés de Salud son las siguientes:

## 1. ACCESO A LA APLICACIÓN

Acceder a la URL: https://servicios.aragon.es/gopc/

# 2. SOLICITUD DE ADMISIÓN

Pulsar la opción Solicitud de admisión.

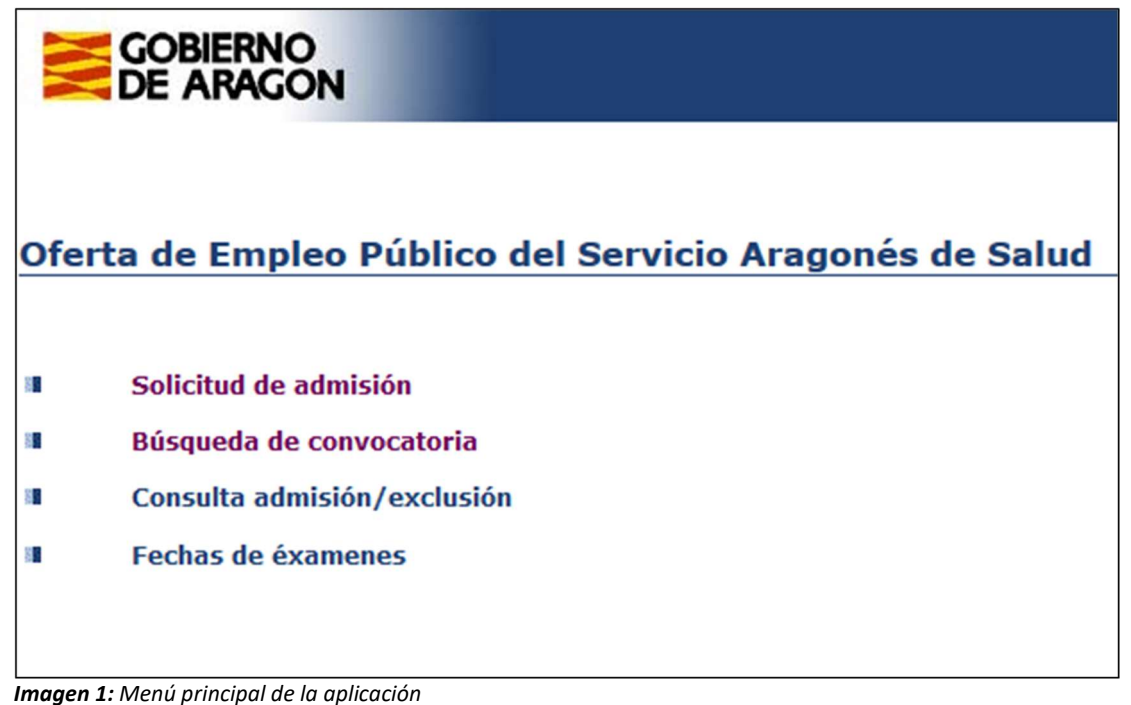

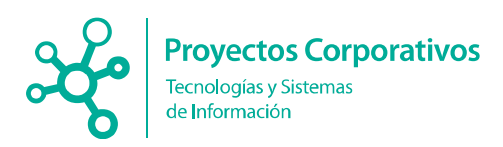

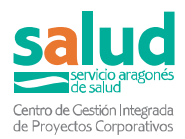

Aparecerá un listado con las convocatorias activas y con plazo abierto para su solicitud.

| Resultados de la búsqueda                                              |  |  |                         |               |  |  |
|------------------------------------------------------------------------|--|--|-------------------------|---------------|--|--|
|                                                                        |  |  |                         |               |  |  |
| Forma de búsqueda: Convocatorias en plazo de solicitud<br>Convocatoria |  |  | Plazo solicitud abierto |               |  |  |
| <b>CONVOCATORIA DE OPOSICIÓN</b><br>18/0004SAS BOA:10/09/2018          |  |  |                         | Solicitar     |  |  |
| L convocatoria(s) encontrada(s).                                       |  |  |                         | <b>Volver</b> |  |  |

Imagen 2: pantalla de convocatorias en plazo de solicitud

Pulsar sobre el link Solicitar para iniciar la inscripción

## 3. RELLENAR FORMULARIO DE INSCRIPCIÓN

Aparecerá un formulario a rellenar. Los campos que deben informarse obligatoriamente aparecerán marcados con \*.

| <b>GOBIERNO</b><br>DE ARAGON                                                                                                    |                                                                                | Orenta de Empreo Publico del Servicio Aragones de Salud |          |                                        |            |
|----------------------------------------------------------------------------------------------------|--------------------------------------------------------------------------------|---------------------------------------------------------|----------|----------------------------------------|------------|
| <b>Formulario de solicitud</b>                                                                                                    |                                                                                |                                                         |          |                                        | Mapa de la |
| Convocatoria:<br>18/0004SAS - CONVOCATORIA<br>Nº 234 - 10/09/2018<br><b>BOA</b> de publicación:<br>A, FACULT, ESPEC, DE ÁREA DE ANATOMÍA PATOLÓGICA<br>Tipo de plaza<br>Presentación solicitudes:<br>16/09/2018 - 15/12/2018<br><b>Plazas ofertadas:</b>                                                                                                    | Libre: 12 Promoción interna: 2 Res. minusválidos: 1 Víctimas del terrorismo: 1 |                                                         |          |                                        |            |
| NOTA: Los campos señalados con * son obligatorios.                                                                                                    |                                                                                |                                                         |          |                                        |            |
| <b>Datos identificativos</b><br>NIE*<br>Nombre.*<br>Calle, Plaza, Avda.<br>Nombre vía pública *                                                                                                    |                                                                                | Primer apellido <sup>*</sup><br>Número <sup>*</sup>     | Escalera | Segundo apellido<br>Piso               | Puerta     |
| Municipio <sup>*</sup><br>Dirección de correo electrónico                                                                                                    |                                                                                | Provincia <sup>*</sup>                                  |          | $C.P.$ <sup>*</sup>                    | Teléfono   |
| Fecha nacimiento *<br>Nacionalidad<br>(dd/mm/aaaa)                                                                                                    |                                                                                | Titulación <sup>®</sup>                                 |          | Fecha obtención título<br>(dd/mm/aaaa) |            |
| Datos a consignar según bases de la convocatoria<br>Deberá señalarse el tipo de plaza y cuerpo o categoría para la que se solicita la admisión a las pruebas selectivas, la provincia donde se desea realizar el examen y, en el supuesto de aspirantes con discapacidad, el grado<br>medios para la realización de los ejercicios en que esta adaptación sea necesaria.<br>Forma de acceso <sup>*</sup><br>Libre | Promoción interna<br>Reserva minusválidos                                      |                                                         |          |                                        |            |

Imagen 3: Formulario de inscripción para realizar su solicitud.

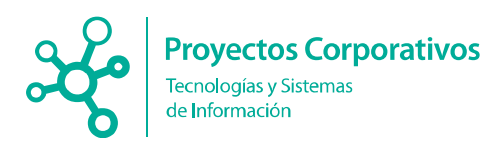

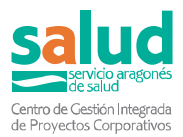

Entre los datos a rellenar, debe elegir una forma de ingreso en concepto del pago de derechos de examen.

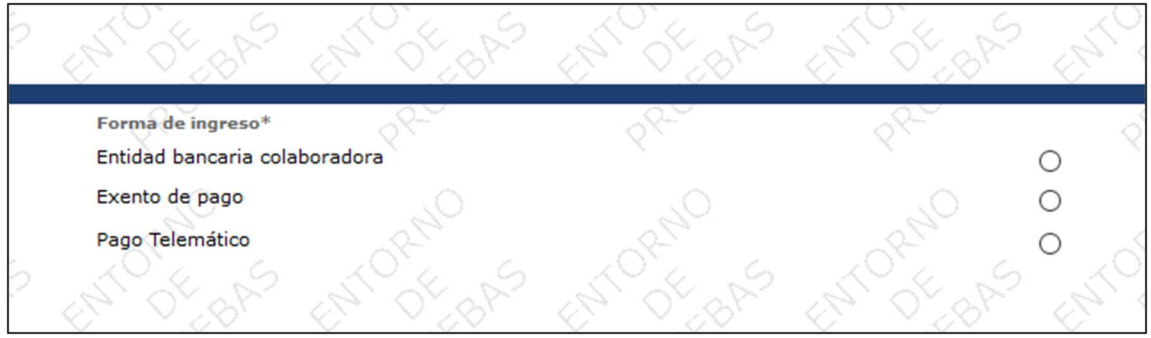

Imagen 4: Vista de las posibles formas de ingreso para el pago de derechos de examen

#### Una vez rellenados todos los datos, debe pulsar sobre Grabar datos:

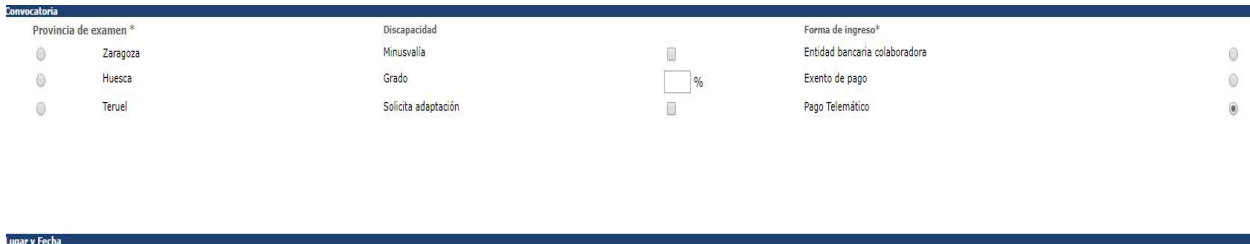

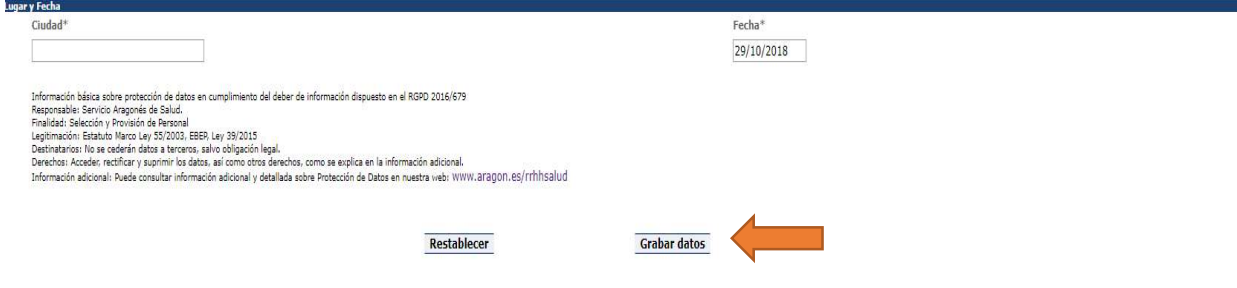

Imagen 5: Botón Grabar Datos al final del Formulario.

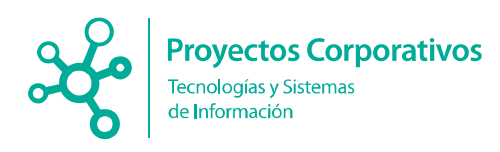

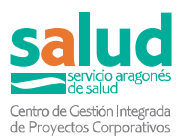

## 4. IMPRIMIR INSCRIPCIÓN Y GESTIONAR EL PAGO

## 4.1 Gestionar el Pago en Entidad Bancaria

En el caso de haber elegido la forma de ingreso a través de la Entidad Bancaria colaboradora, le aparecerá una nueva página en la que podrá acceder al impreso de su solicitud pulsando el botón "Abrir impreso" y posteriormente podrá guardar su solicitud en formato pdf e imprimirla para su presentación en Registro.

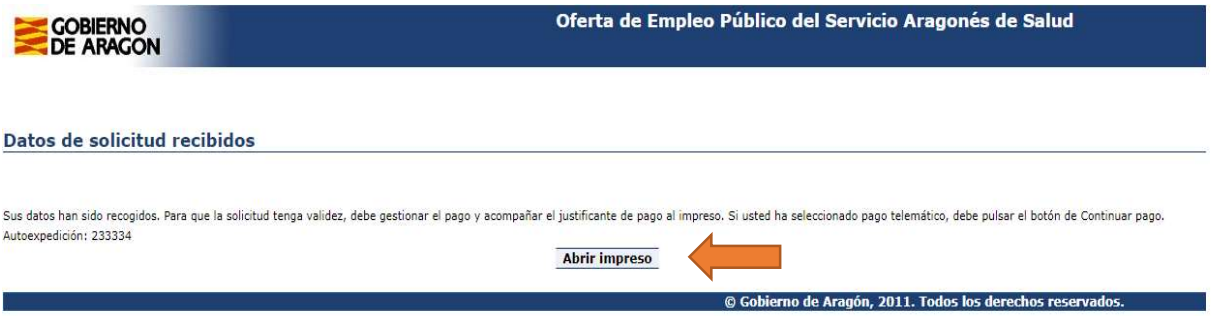

Imagen 6: Datos de solicitud realizada y recibida. Página de acceso para Abrir el impreso.

En el impreso de su solicitud podrá comprobar que aparecen tres ejemplares:

- Para el interesado
- Para la administración
- Para la entidad bancaria.

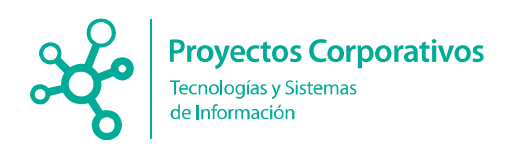

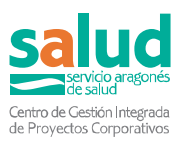

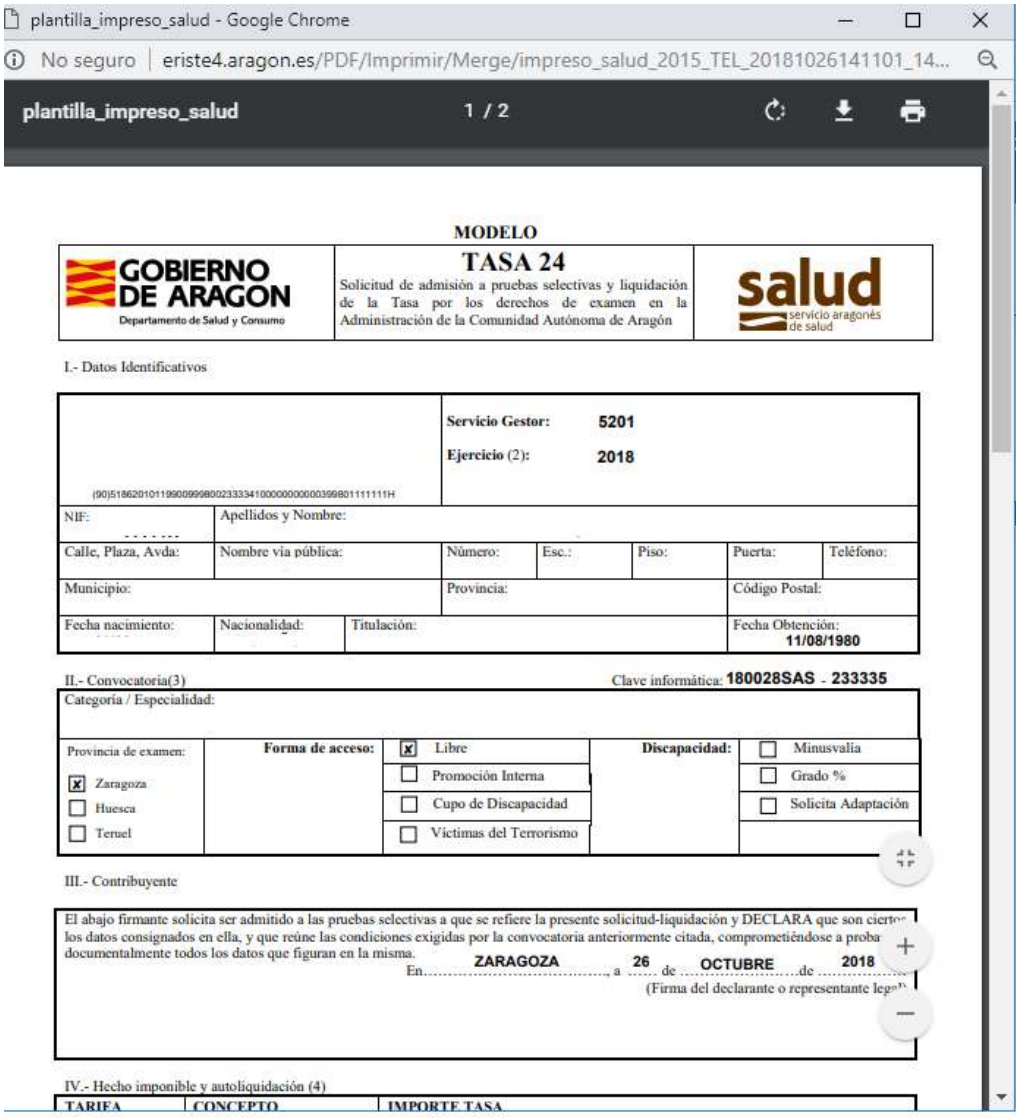

Imagen 7: Formato del Impreso.

Deberá acudir a una entidad bancaria de IBERCAJA para proceder al pago de la tasa y que le sellen los impresos de solicitud como justificante del pago.

El ejemplar de la administración, es el que debe entregar en Registro una vez haya sido sellado por la entidad bancaria tras efectuar el pago. Recuerde revisar que la solicitud la ha firmado.

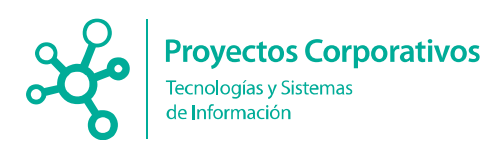

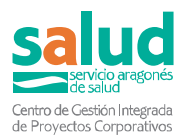

## 4.2 Gestionar el Pago Telemático

Estas instrucciones únicamente deberán ejecutarse en el caso de que se haya elegido como forma de ingreso en el formulario de solicitud, el pago telemático o pago online.

Si desea realizar el pago de las tasas de forma online, sin tener que desplazarse hasta una entidad bancaria, deberá haber elegido la forma de ingreso a través de pago telemático.

PASO 1: Abrir e Imprimir. Una vez guardados los datos del formulario con la forma de pago "Pago telemático" seleccionada, accederá a una nueva página en la que aparecerán dos botones: "Abrir Impreso" y "Continuar Pago".

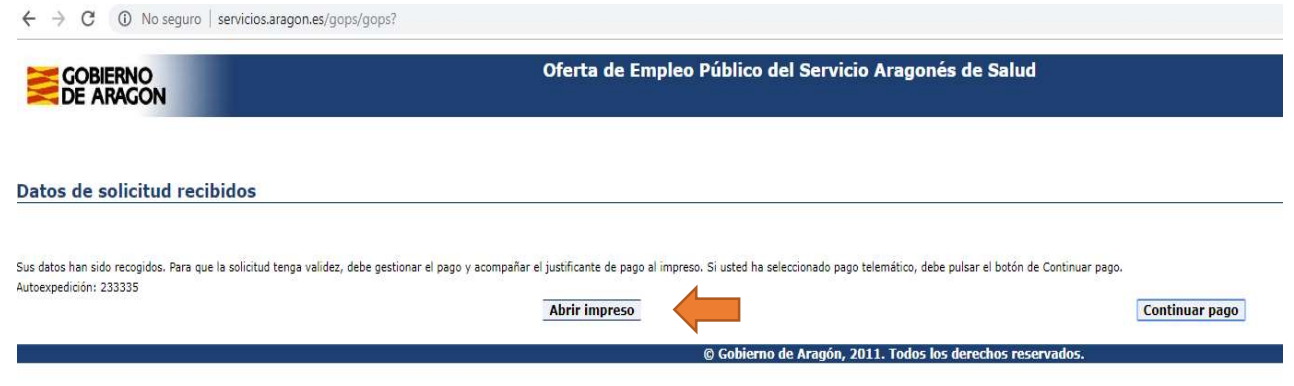

Imagen 8: Pantalla de solicitud realizada. Página de acceso al impreso en el caso de haber seleccionado la opción "Pago Telemático" y de acceso a "Continuar Pago".

El botón de Abrir Impreso, como en el caso anterior, le permitirá acceder a su impreso de solicitud. En este caso solamente tendrá, dos ejemplares: uno para el interesado y otro para la Administración, deberá abrirlos e imprimirlos para su posterior presentación en Registro. Recuerde revisar que la solicitud la ha firmado.

PASO 2: GUARDAR la clave informática, que deberá informar a la hora de hacer el pago online. La clave informática identifica de manera individualizada su solicitud donde los primeros dígitos corresponden al número de convocatoria (180004SAS) y la secuencia final (132805) es su número de autoexpedición. En caso de cualquier error en el proceso de inscripción, este número no se puede recuperar debiendo generar otra nueva solicitud que modificará la clave informática.

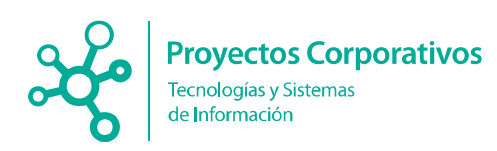

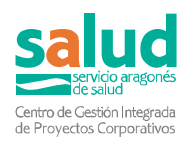

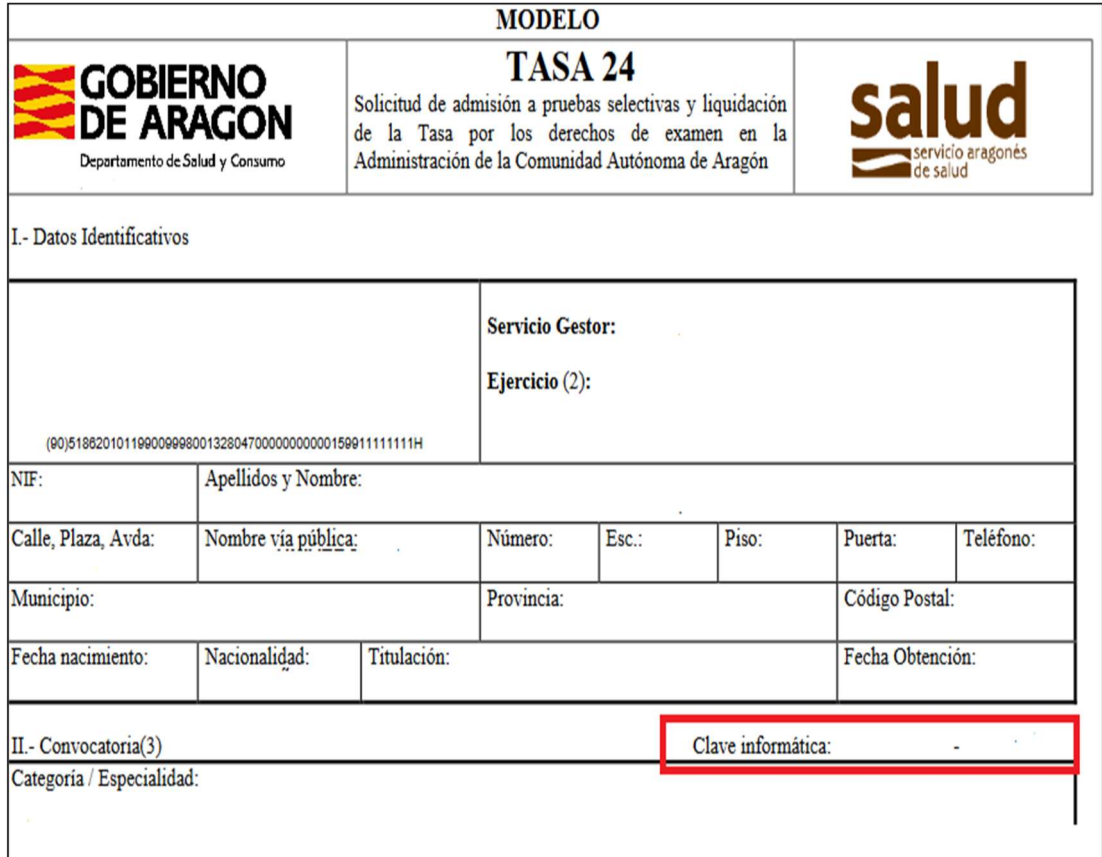

Imagen 9: Imagen que localiza la clave informática dentro de su impreso de solicitud

### PASO 3: Pulse el botón Continuar Pago, para iniciar el pago telemático.

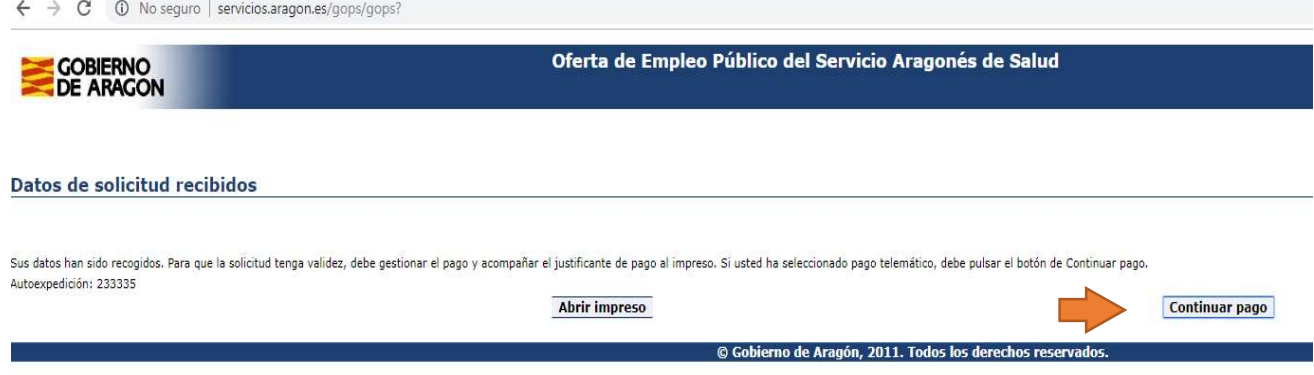

Imagen 10: Visión de botón Continuar Pago dentro de la pantalla de solicitud realizada.

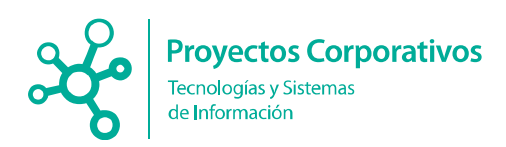

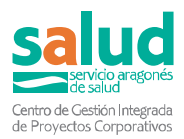

### PASO 4: Rellenar los datos correspondientes al Pagador.

En el campo Clave Informática de la solicitud, debe informar con el valor de la clave informática localizada en el impreso de su solicitud.

Tras rellenar todos los datos, debe pulsar sobre el botón Realizar pago.

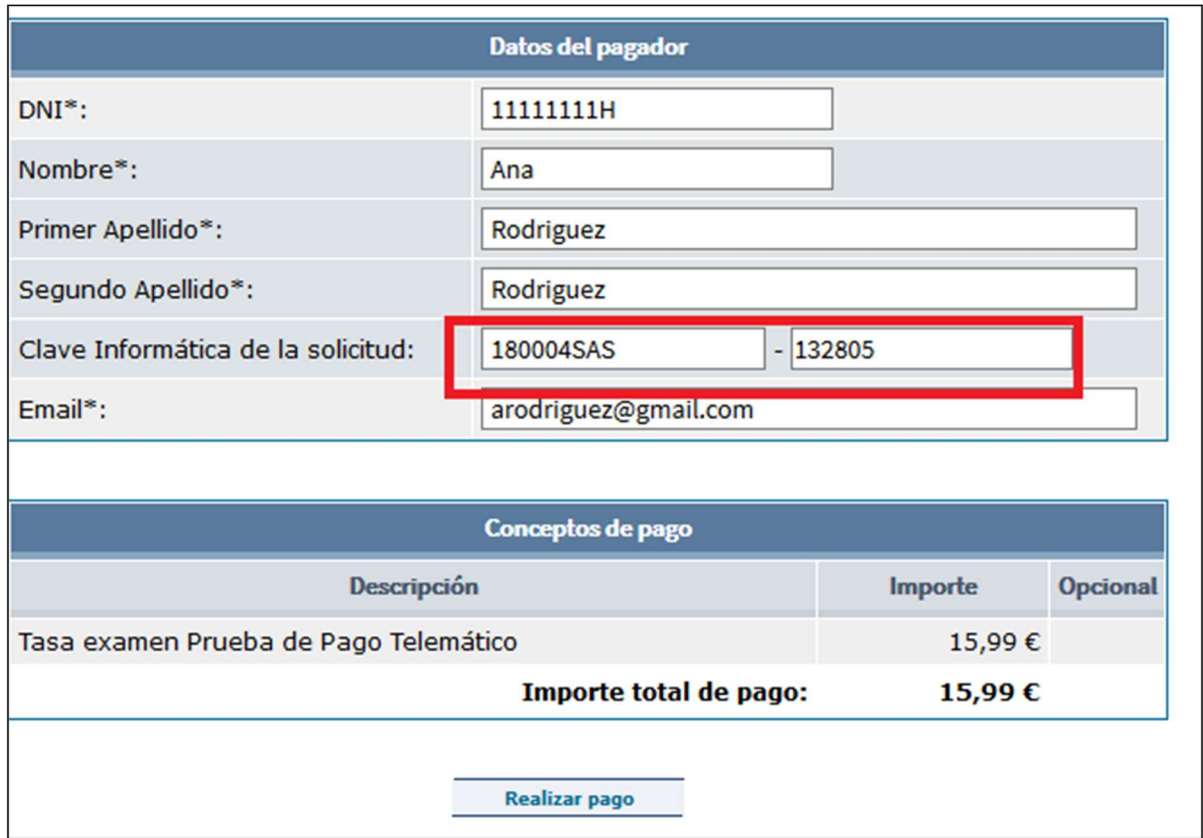

Imagen 11: Pantalla para informar de los datos del pagador

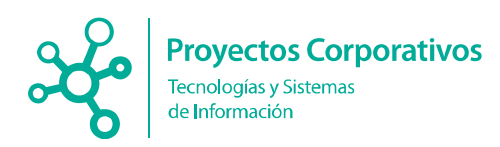

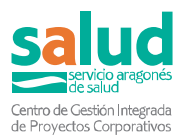

### PASO 5: Comprobar datos y continuar.

Se le mostrará una página con el resumen de sus datos. Debe pulsar el botón de Continuar para conectar con la pasarela de pago de Ibercaja y completar de forma segura su pago.

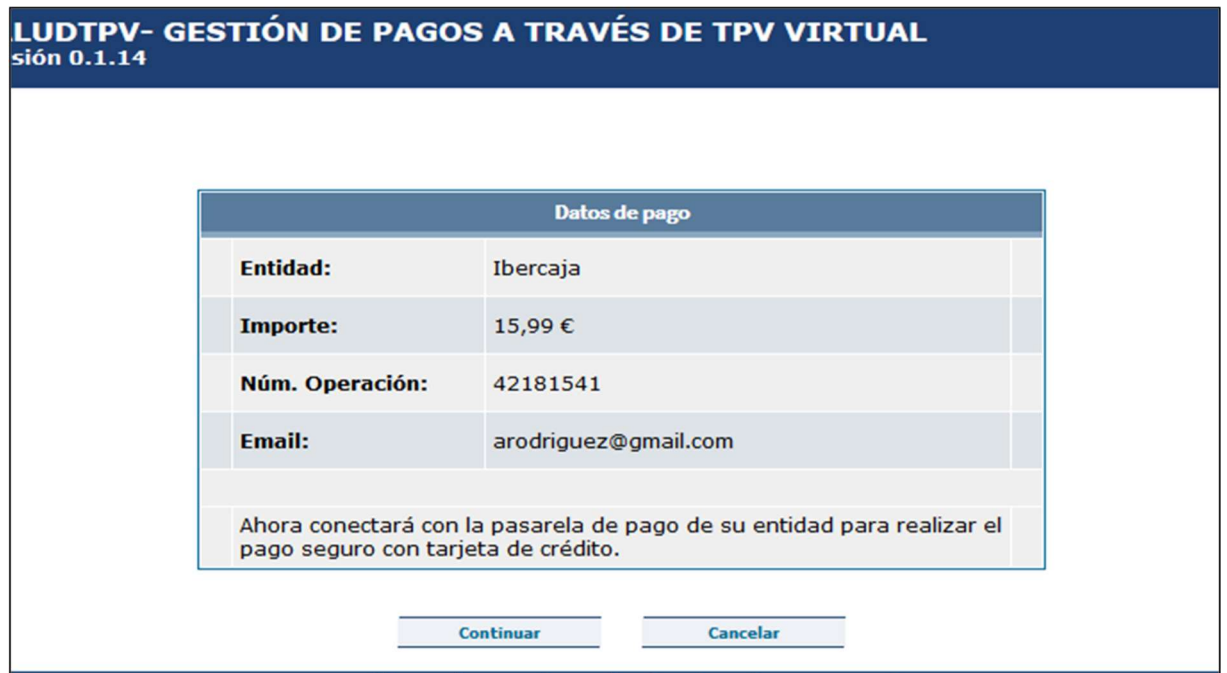

Imagen 12: Pantalla previa a la conexión con la pasarela de Ibercaja

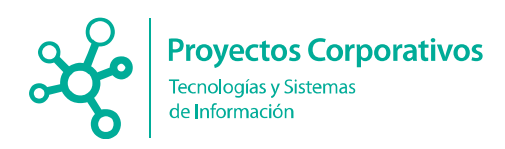

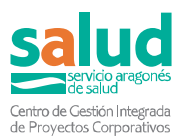

## PASO 6: Rellenar los datos correspondientes a la tarjeta de crédito con la que va a realizar el pago y pulsar sobre Pagar.

### **SALUD**

Compra on-line

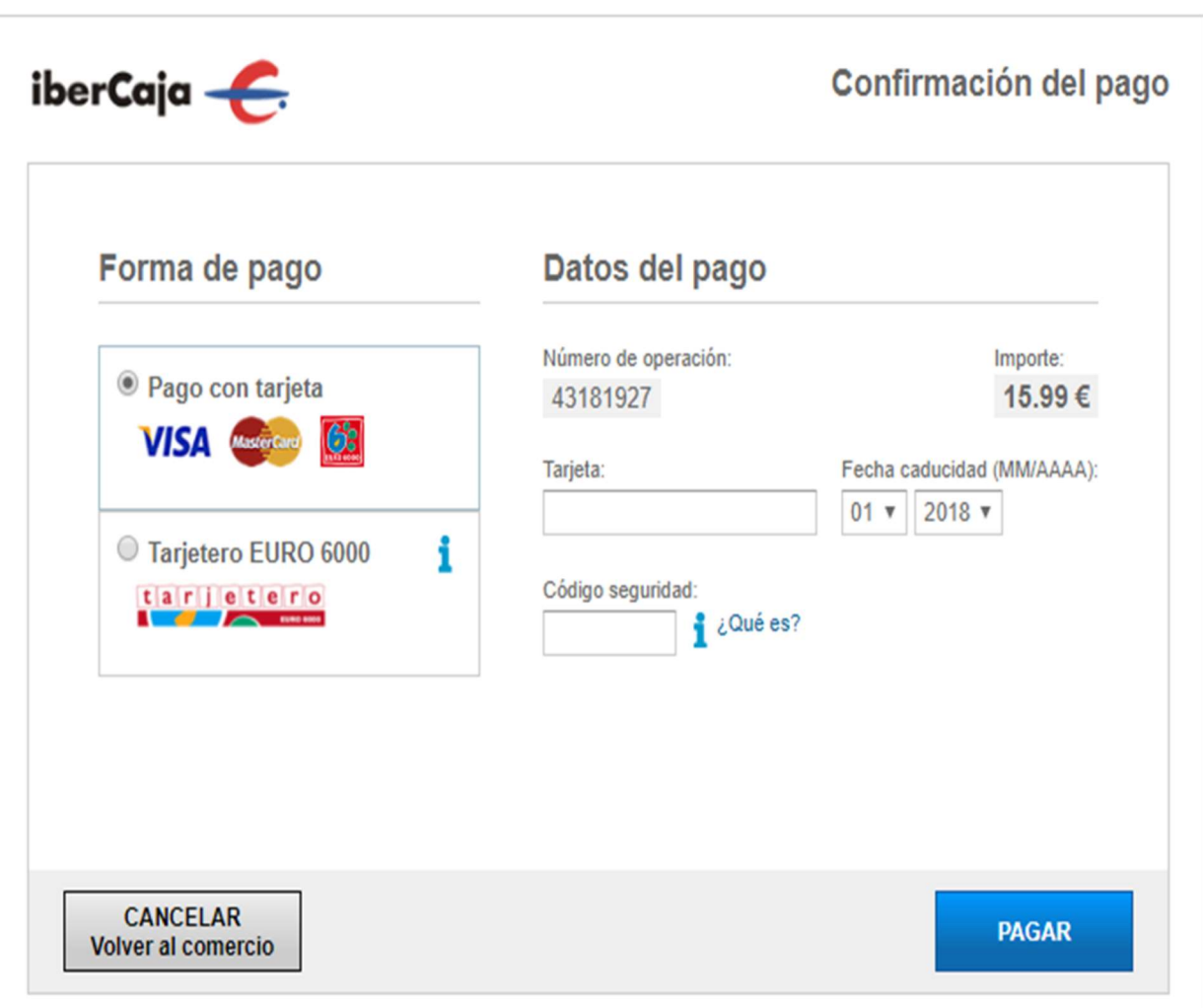

Imagen 13: Pasarela de pago de Ibercaja. Formulario para informar de la tarjeta de crédito con la que se realizará el pago

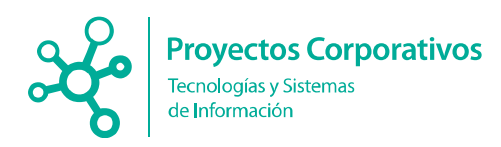

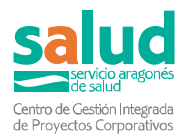

PASO 7: Aceptación de la operación desde Ibercaja. En caso de que el pago se haya realizado correctamente, aparecerá la siguiente ventana:

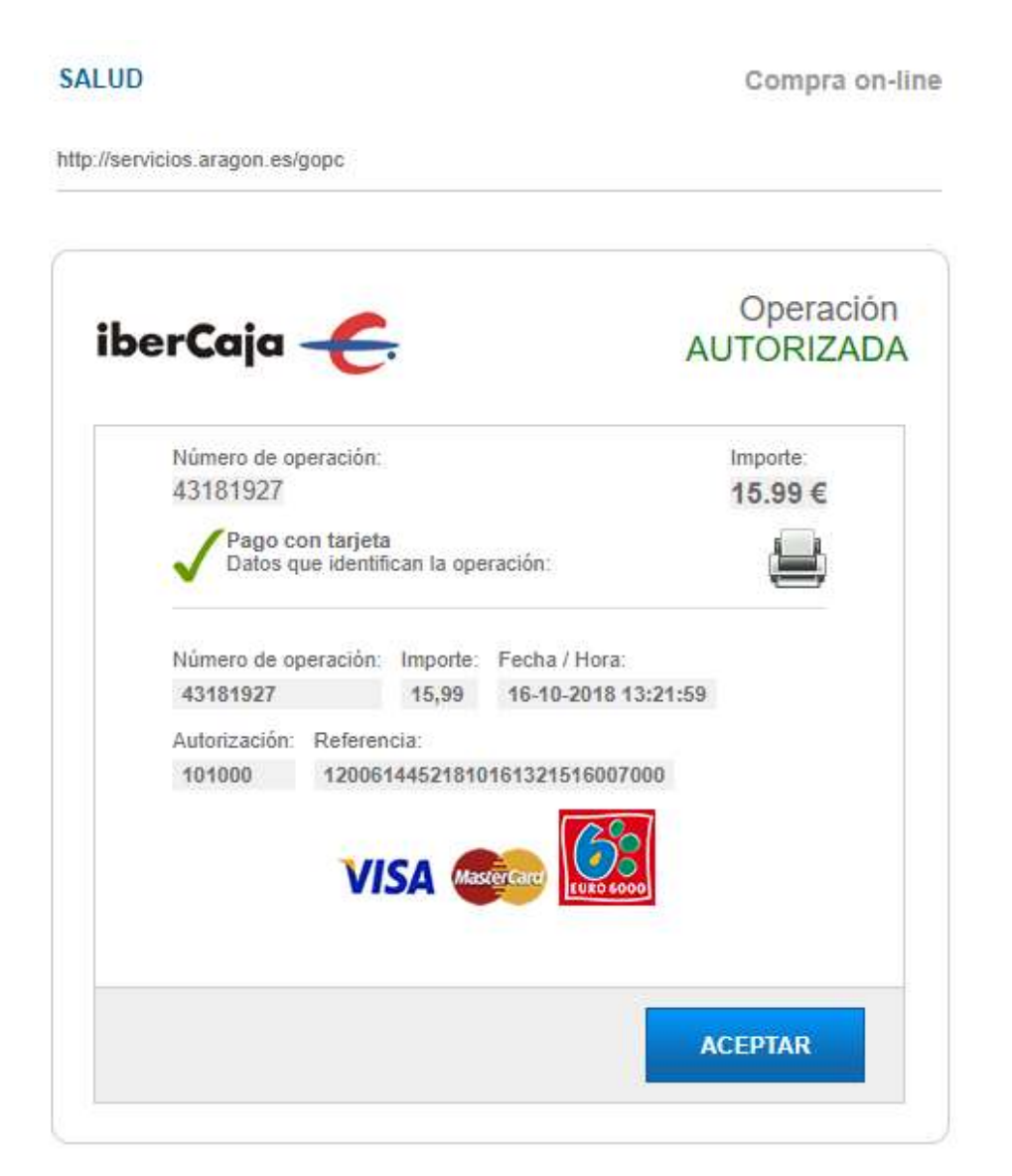

Imagen 14: Pago finalizado con éxito.

Debe pulsar sobre Aceptar para continuar.

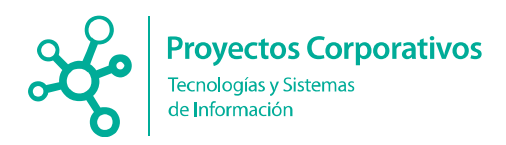

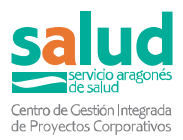

PASO 8: Tras dar a Aceptar, se le mostrará un justificante de su pago, que debe imprimir.

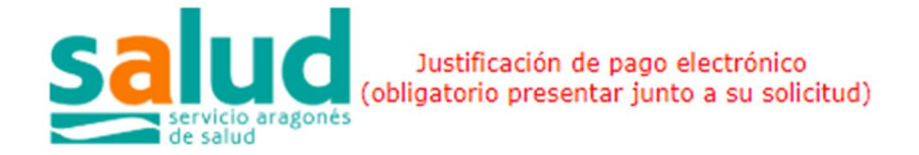

Para cualquier información o incidencia sobre la operación, anote o imprima los siguientes datos registrados para su pago on-line:

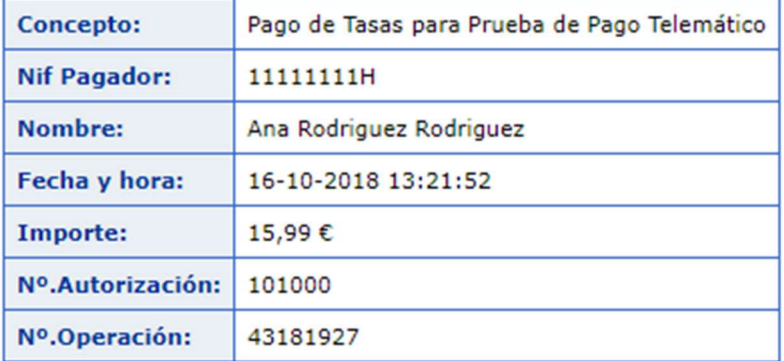

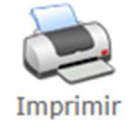

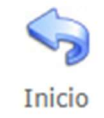

Imagen 15: Pantalla para imprimir el justificante de su pago. Este justificante se debe entregar en Administración junto con el ejemplar correspondiente de su solicitud.

Pulsar sobre el icono de la impresora para imprimir el justificante de su pago, que deberá entregar en un Registro Público, junto al "ejemplar para la Administración" de su impreso de solicitud. Recuerde revisar que la solicitud la ha firmado.